[matériel](https://www.nfrappe.fr/doc/doku.php?id=tag:materiel&do=showtag&tag=mat%C3%A9riel)

## **Surveillez les statistiques du trafic Internet**

La page Traffic Monitor affiche le trafic réseau des paquets LAN, WAN et WLAN envoyés et reçus, permettant de surveiller le volume des statistiques de trafic Internet.

- 1. **Connectez-vous sur<http://tplinkmodem.net>** avec le mot de passe du routeur.
- 2. Onglet **Avancée**, ouvrez **Outils système > Moniteur de trafic** :
	- 1. Activez **Surveillance du trafic** → affichage de l'utilisation du trafic d'un appareil au cours des 10 dernières minutes ou celle de tous les appareils au cours des 10 dernières minutes/24 heures/7 jours.

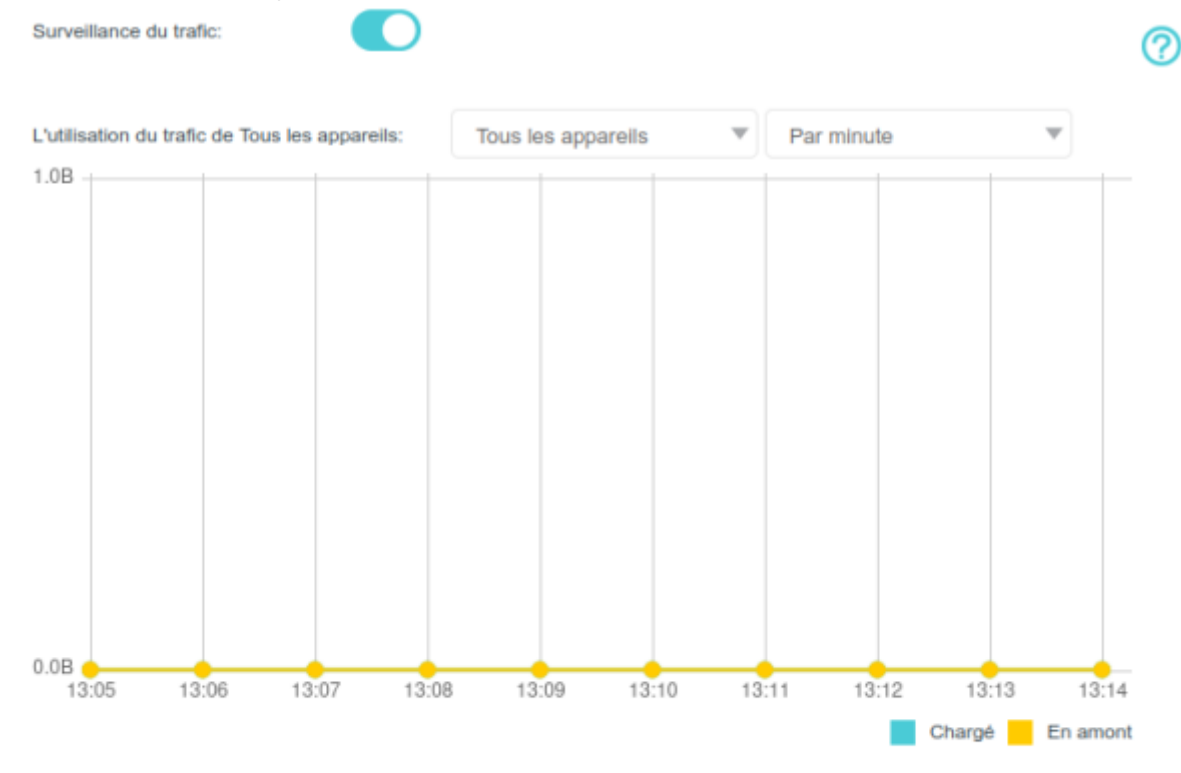

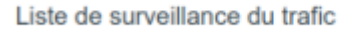

 $O$  Rafraichir  $O$  Réinitialiser

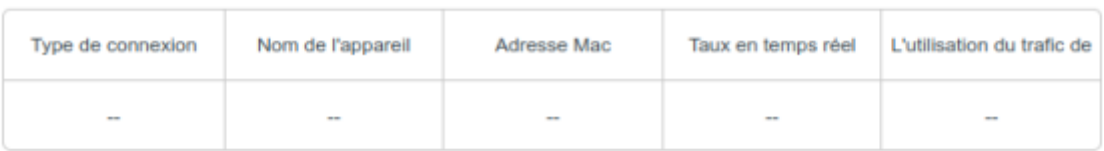

## **Voir aussi**

**(en)** [//www.tp-link.com/us/user-guides/Archer-MR400\\_V3/](https://www.nfrappe.fr/doc/doku.php?id=https:https:www.tp-link.com_us_user-guides_archer-mr400_v3)

## Basé sur « [Archer MR400 V3 User Guide](https://www.tp-link.com/us/user-guides/Archer-MR400_V3/) » par tp-link.com.

From: <https://www.nfrappe.fr/doc/>- **Documentation du Dr Nicolas Frappé**

Permanent link:

 $\pmb{\times}$ **<https://www.nfrappe.fr/doc/doku.php?id=materiel:internet:routeur4g:mr400:uguide:greseau:traficstat:start>**

Last update: **2022/11/08 19:34**